# УДК 004

ż

# **Создание графического интерфейса программы с помощью TKinter**

*Романов Даниил Алексеевич*

*Приамурский государственный университет имени Шолом-Алейхема Студент*

### **Аннотация**

Целью данной статьи является, создание графического интерфейса программы с помощью библиотеки TKinter языка программирования Python. Результатом исследования является шаблон графического интерфейса с диалоговым окном, который в будущем можно использовать для создания полноценного приложения с функционалом. Шаблон создан с помощью языка программирования Python и его библиотеки TKinter в среде программирования PyCharm.

**Ключевые слова:** Python, TKinter, графический интерфейс, шаблон, PyCharm

# **Creating a graphical program interface using TKinter**

*Romanov Daniil Alekseevich Sholom-Aleichem Priamursky State University Student*

## **Abstract**

The purpose of this article is to create a graphical program interface using the TKinter library of the Python programming language. The result of the study is a graphical interface template with a dialog box, which in the future can be used to create a full-fledged application with functionality. The template was created using the Python programming language and its TKinter library in the PyCharm programming environment.

**Keywords:** Python, TKinter, GUI, Template, PyCharm

## **1 Введение**

## **1.1 Актуальность**

Разработка на Python не сводится лишь к созданию web-сайтов или программированию машинного обучения. С помощью библиотеки TKinter, которая даёт возможность создавать графический интерфейс для программы, можно создавать различные приложения. Стоит отметить, что TKinter в списке похожих библиотек не является лидером, но он явно заслуживает внимания благодаря своей простоте и возможностям, которые он предоставляет.

#### **1.2 Обзор исследований**

В своей работе D. Beniz описывает возможности библиотеки TKinter и способы её применения для создания приложений [1]. M. J. Conway в своей статье рассказывает о применении TKinter для создания 2D панели графического интерфейса и диалоговых окон его программы [2]. A. Cereto-Massagué рассматривал методы создания GUI на основе языка программирования Python [3].

### **1.3 Цель исследования**

Цель исследования - рассмотрение библиотеки TKinter и создание на её основе графический интерфейс программы.

### **2 Материалы и методы**

Для создания программы потребуется несколько вещей. Во-первых, это язык программирования Pynthon [4], библиотека TKinter [5] и среда программирования PyCharm [6].

### **3 Результаты и обсуждения**

В первую очередь создаём новый проект в PyCharm. Импортируем все классы из библиотеки TKinter и создаём глобальный объект на основе класса Tk. Он будет являться полноценным окном приложения, к которому можно добавить определённые характеристики (рис.1).

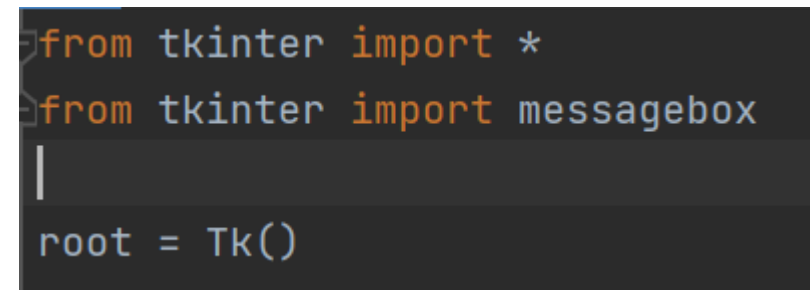

Рисунок 1 - Импортирование классов библиотеки TKinter и создание глобального объекта

Далее создаём функцию, она будет отслеживать нажатие кнопки, а затем будет получать данные из текстовых полей и показывать их значения в сплывающем окне (рис.2).

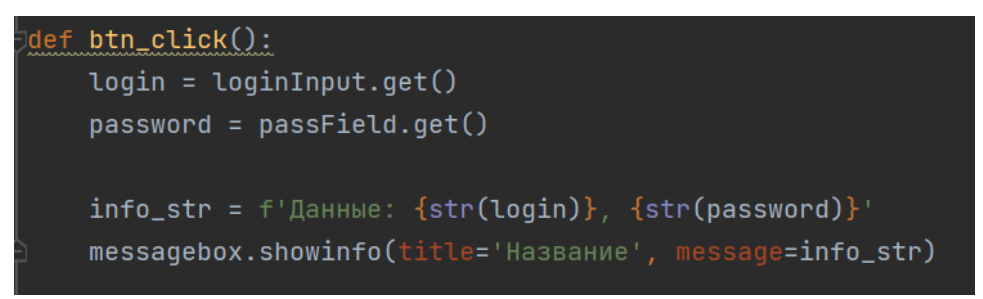

Рисунок 2 - Функция, отслеживающая нажатия кнопки

Дадим окну приложения определённые характеристики, такие как: задний фон, название окна, прозрачность окна, задать размеры окна и даже запретить пользователю изменять размер она с помощью метода resizable (рис.3).

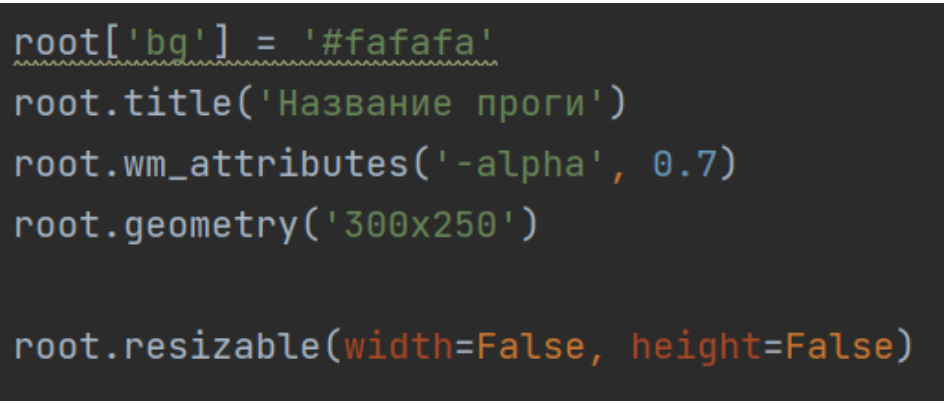

Рисунок 3 - Придаём окну приложения характеристики

Создаём объект canvas. Он не является обязательным, но позволяет на форме окна рисовать различные объекты (рис.4).

Рисунок 4 - Создание объекта canvas

Далее создаём Frame. Это рамка, что содержит в себе другие визуальные компоненты. Создаём объект на основе класса Frame, указываем к какому окну он принадлежит и так же можем указать цвет фона, высоту и ширину (рис.5).

Рисунок 5 - Создание объекта Frame

Теперь создадим текстовую надпись. Она создаётся на основе класса Label. При создании надписи указываем параметры такие как: окно, к которому принадлежит надпись, текст надписи и её цвет. Так же по желанию можно заменить шрифт и прочие настройки. Добавим кнопку, она создаётся на основе класса Button. В её параметрах нужно указать функцию, которая отслеживает нажатие кнопки. Чтобы виджеты добавились в окно, после их создание нужно вызывать функцию place, которая позволяет расположить объект в окне и указать, где именно он будет расположен (рис.6).

```
title = Label(frame, text='Tekct nogckaska', bg='gray', font=40)
title.pack()
btn = Button(frame, text='Кнопка', bg='yellow', command=btn_click)
btn.pack()
```
Рисунок 6 - Создание текстовой надписи и кнопки

Добавим в программу текстовое поле. Оно создаётся по тому же принципу что и предыдущие объекты, только в этот раз используем класс Entry. Далее создаём поле-пароль по тому же самому принципу, только добавляем параметр show, чтобы указать какие символы будут показываться вместо текста пользователя (рис.7).

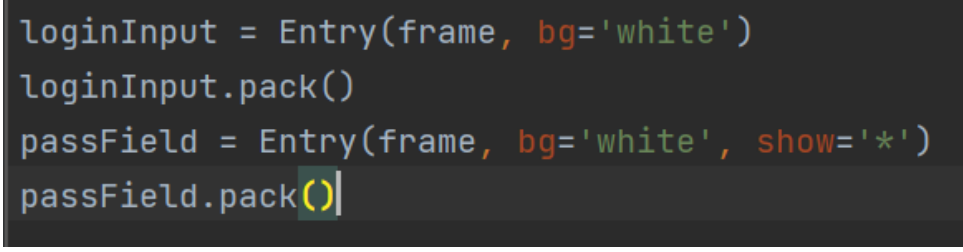

Рисунок 7 - Создание текстовых полей

Осталось прописать запуск постоянного цикла, без которого программа работать не будет. Пока цикл будет запущен, то и программа будет работать (рис.8).

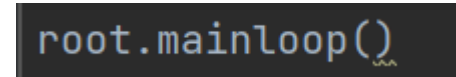

Рисунок 8 - Запуск постоянного цикла

Переходим к итогу работы. При запуске появляется окно программы, которое получает данные от пользователя, а затем выводит эти данные в сплывающем окне (рис.9).

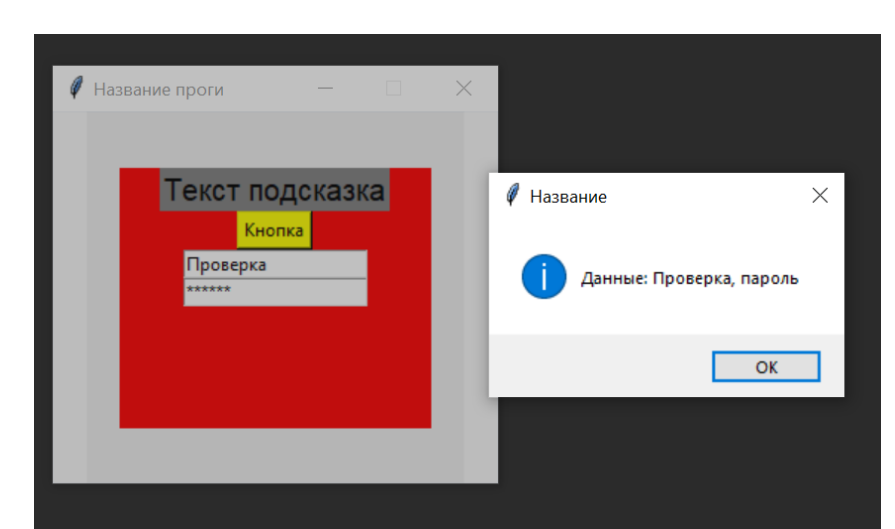

Рисунок 9 - Итог работы, графический интерфейс программы с функционалом

# **Выводы**

В данной работе была создана программа с графическим интерфейсом для пользователей, которая получает данные от пользователя и выводит их в диалоговом окне. Программу можно использовать как шаблон для создания других приложений с более продвинутым функционалом.

# **Библиографический список**

- 1. Beniz D. et al. Using Tkinter of python to create graphical user interface (GUI) for scripts in LNLS //WEPOPRPO25. 2016. Т. 9. С. 25-28.
- 2. Conway M. J. Python: a GUI development tool //interactions. 1995. Т. 2. № 2. С. 23-28.
- 3. Cereto-Massagué A. et al. DecoyFinder: an easy-to-use python GUI application for building target-specific decoy sets //Bioinformatics. 2012. Т. 28. №12. С. 1661-1662.
- 4. Python URL: https://www.python.org/downloads
- 5. TKinter URL: https://pypi.org/project/tkinter-page
- 6. PyCharm URL: https://www.jetbrains.com/ruru/pycharm/download/?ysclid=l4e394tnm7260579901#section=windows